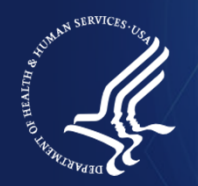

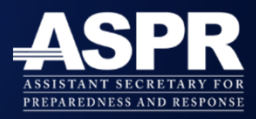

# **HHS EMPOWER REST SERVICE PUBLIC: ACCESS THE MAP DATA LAYER**

The de-identified Medicare data displayed on the HHS emPOWER Map is also available as a Representational State Transfer (REST) Service via ASPR's GeoHEALTH Platform. Users can readily access, consume, and apply the map data layer in their own geographic information system (GIS) application to support national, state, territory, local, and community-based GIS analyses.

#### **Why use emPOWER data layers?**

Public health, health care, emergency management, first responders, utilities, health information technology professionals, and many other community partners can use the data layer to map the number of electricity-dependent individuals in an area against hospital and shelter locations, evacuation routes, and more to inform emergency preparedness, response, recovery and mitigation efforts. *HHS emPOWER Program data layers and hospital* 

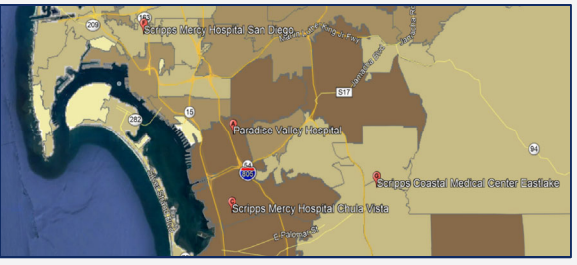

*locations in San Diego, CA* 

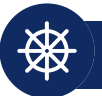

### **Access the HHS emPOWER REST Service (Public)**

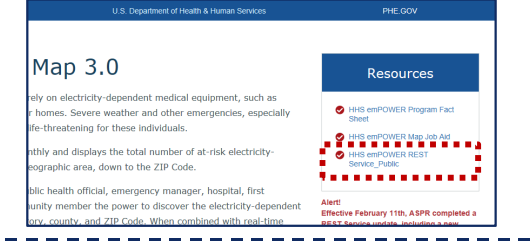

#### **Option 1: Navigate from the emPOWER Map Webpage**

**Step 1:** Visit the HHS emPOWER Map webpage.

**Step 2:** Select the "HHS emPOWER REST Service\_Public" link in the Resources box.

### **Option 2: Visit the REST Service Webpage Directly**

GIS programmers may prefer to visit the **HHS emPOWER REST Service Public webpage**, on ASPR's GeoHEALTH Platform, directly and scroll down to the Layers section.

Full URL: [https://geohealth.hhs.gov/dataaccess/rest/services/HHS\\_emPOWER\\_REST\\_Service\\_Public/MapServer](https://geohealth.hhs.gov/dataaccess/rest/services/HHS_emPOWER_REST_Service_Public/MapServer)

#### **Option 3: Navigate from the Homepage of ASPR's GeoHEALTH Platform**

**Step 1:** Go to **ASPR's GeoHEALTH Platform**, ASPR's interactive GISbased mapping application.

**Step 2:** Select the picture labeled "HHS emPOWER REST Service Public." A new page will open with a density map of the United States.

**Step 3:** On the left panel under the "About" tab, select the link that says "More Details…" A new page with a map description and link to the data layer will appear.

**Step 4:** On the map information page, scroll down to the section that says "Layers" and select the link that says "HHS emPOWER REST Service\_Public." This link will take you to the REST Service.

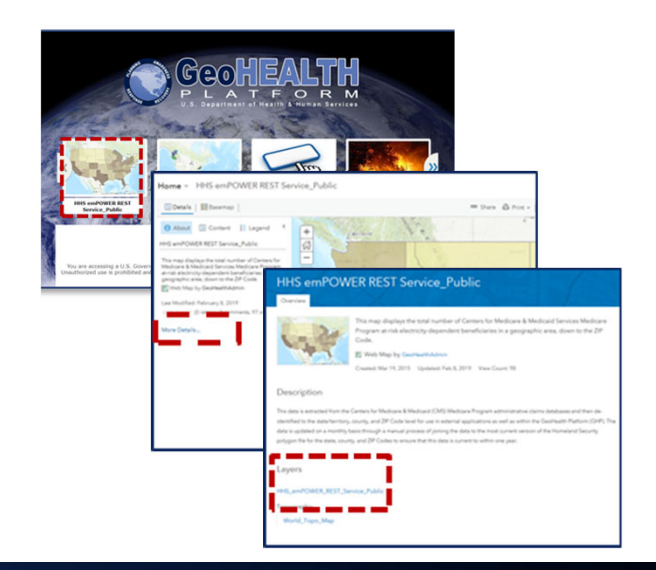

# **HHS EMPOWER REST SERVICE PUBLIC: VIEW, CONSUME, AND APPLY THE MAP DATA LAYER**

**HHS emPOWER Program** 

*emPOWERing Communities, Saving Lives* 

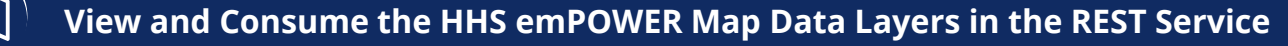

The **HHS emPOWER REST Service Public webpage** provides a description of the data layers, the purpose of the data, multiple options with which to view the data layers, and links to view State/Territory, County, and ZIP Code-level data.

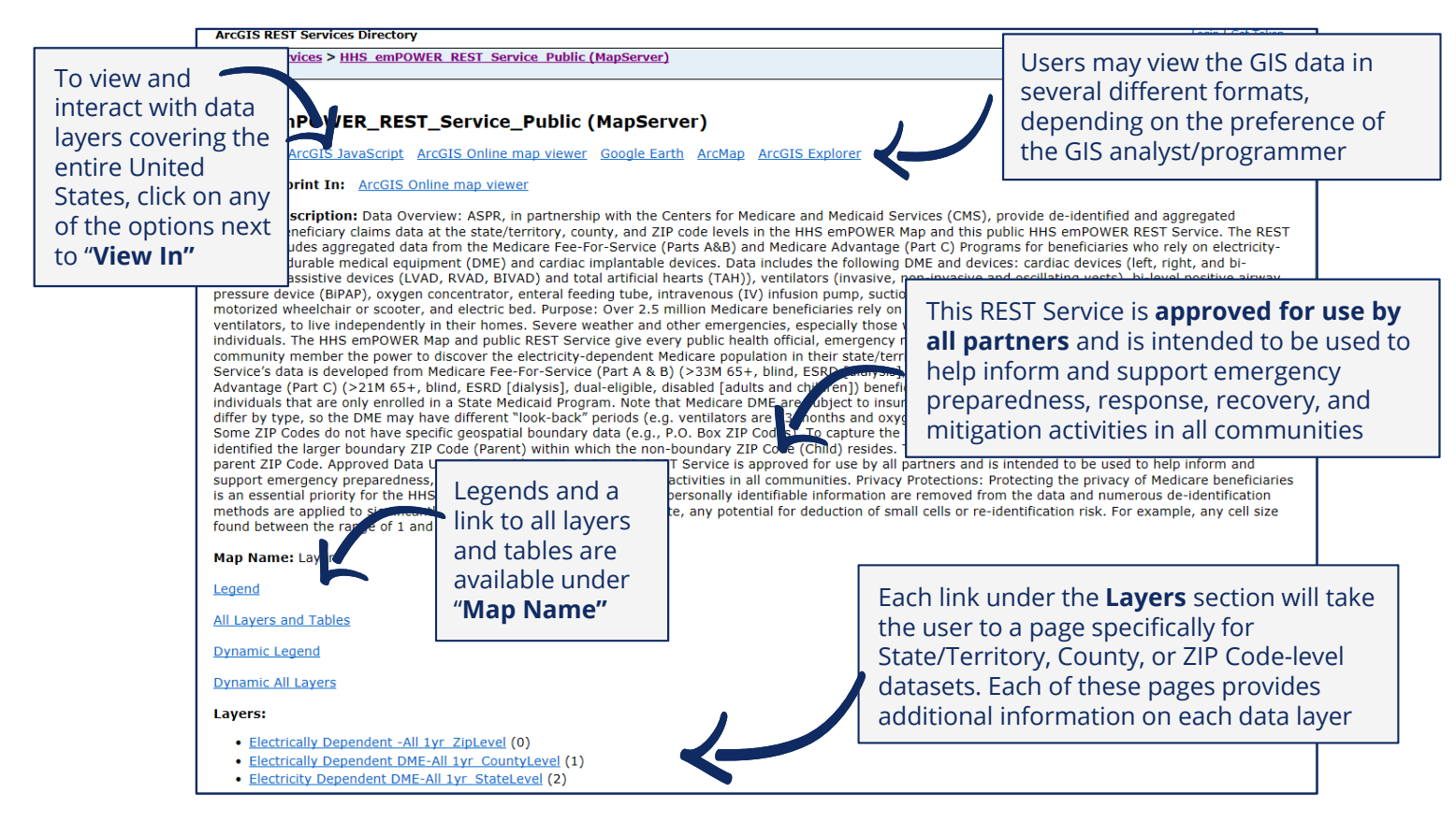

## **Apply the HHS emPOWER REST Service\_Public**

The HHS emPOWER Map data layers in the HHS emPOWER REST Service\_Public allow users to gain deeper insight across the emergency management cycle, such as:

- Identifying **optimal locations, staffing, resources, and power needs** for shelters based on the number of at-risk Medicare beneficiaries in a given area
- Anticipating potential **health care and emergency medical services surge** based on the density of at-risk beneficiaries and location of health care facilities
- **Planning for evacuation needs** and identifying evacuation routes
- Supporting **power restoration decision-making**

…and more!

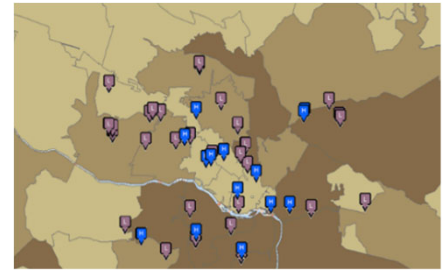

**REPAREDNESS AND RESPONSE** 

*An emPOWER data layer overlaid with hospital/health care facility and major transportation hub locations in Virginia*